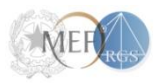

*MINISTERO DELL'ECONOMIA E DELLE FINANZE DIPARTIMENTO DELLA RAGIONERIA GENERALE DELLO STATO*

*Ispettorato Generale di Finanza*

# **MANUALE UTENTE**

# **P.I.S.A.**

# **Progetto Informatico Sindaci Asl**

**Versione 1.0**

# **INDICE**

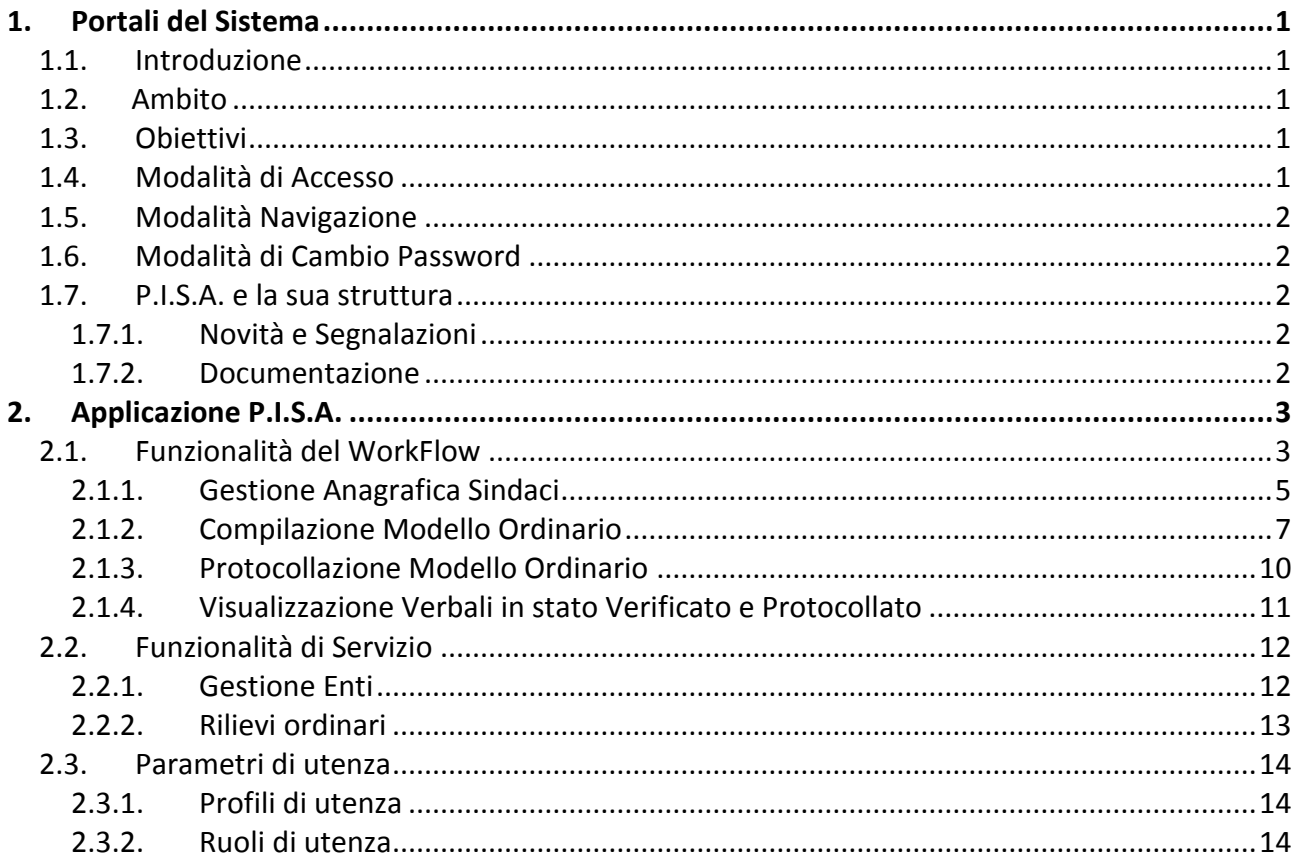

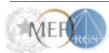

# <span id="page-4-0"></span>**1. Portali del Sistema**

#### <span id="page-4-1"></span>**1.1. Introduzione**

La gestione dinamica dei contenuti per tale progetto, avviene tramite lo strumento Microsoft SharePoint.

In particolare il portale PISA (presente nel Portale di ingresso) realizzato tramite questo strumento, contiene le informazioni necessarie al collegio sindacale per redigere i verbali relativi alle revisioni periodiche effettuate presso le ASL, le aziende ospedaliere e le aziende ospedaliere-universitarie.

<span id="page-4-2"></span>In particolare l'utente può accedere ad un'area riservata del portale, dove avrà a disposizione gli strumenti necessari per l'inserimento e l'aggiornamento dei dati.

#### **1.2. Ambito**

Il sistema Microsoft SharePoint è un sistema completamente automatizzato di pubblicazione delle informazioni che consente di tenere i propri contenuti sempre aggiornati.

#### <span id="page-4-3"></span>**1.3. Obiettivi**

Scopo del presente documento è fornire una chiara descrizione delle procedure d'uso del sistema per la creazione e l'aggiornamento dei verbali in funzione degli utenti e dei profili gestiti all'interno del workflow.

Il manuale si propone inoltre di spiegare gli aspetti fondamentali del Sistema PISA, ovvero:

- Le funzionalità del sistema
- I diversi profili degli utenti che hanno accesso al sistema
- Le azioni che ogni profilo può compiere sui contenuti e le procedure per realizzarle

#### <span id="page-4-4"></span>**1.4. Modalità di Accesso**

Per accedere al Portale l'utente dovrà digitare nella barra degli indirizzi del proprio browser il seguente indirizzo: **portaleigf.tesoro.it** e successivamente il sistema prospetterà una maschera di accesso dove è obbligatorio digitare le proprie credenziali di accesso (username e password).

L'utenza dovrà essere sempre anteposta dal nome del dominio che è **portaleigf**; esempio **portaleigf\***nome.cognome*. L'attivazione del dispositivo 'memorizza password', agevolerà l'utente nell'essere riconosciuto automaticamente nei successivi accessi al Sistema.

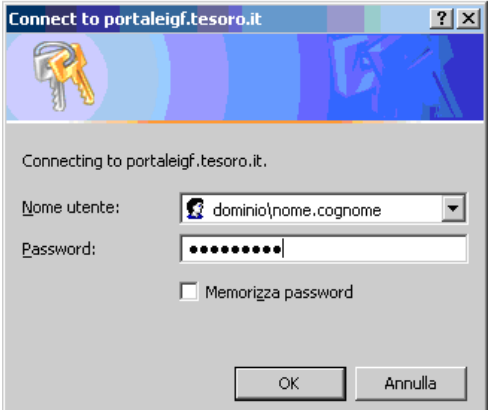

In seguito alla verifica delle credenziali di acceso da parte del sistema, l'utente visualizzerà il Portale principale che consente l'ingresso all'applicazione P.I.S.A.

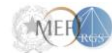

#### <span id="page-5-0"></span>**1.5. Modalità Navigazione**

L'utente dopo le procedure di ingresso al Sistema, descritte nel paragrafo precedente, può entrare nel Portale P.I.S.A. selezionando la voce posta in alto a sinistra dello schermo oppure, in analogo modo, attraverso i link navigazionali posti nell'area centrale del Portale principale.

Nell'area presente sulla destra del Portale principale ci sono una serie di link di interesse generale quali, ad esempio la Presidenza della Repubblica, la Gazzetta Ufficiale ecc. ecc.

Alla selezione di una delle due modalità sopra descritte l'utente può accedere all'applicazione P.I.S.A. consentendo così la gestione dei verbali redatti dai Sindaci del Collegio per le Asl, le Aziende Ospedaliere e le Aziende Ospedaliereuniversitarie.

#### <span id="page-5-1"></span>**1.6. Modalità di Cambio Password**

Nell'area posta in alto a destra il Portale presenta la voce "Cambio password", digitando la quale si accede alla maschera di 'Modifica' password'; il Sistema richiede l'inserimento della password corrente, successivamente la nuova ed infine la conferma della nuova password immessa. Al termine dell'operazione selezionare il tasto 'Modifica password'.

<span id="page-5-2"></span>Attenzione a rispettare le regole di composizione della password come indicato nella funzione stessa. La possibilità di modifica password è disponibile sia dal Portale che dal P.I.S.A.

#### **1.7. P.I.S.A. e la sua struttura**

Il Portale P.I.S.A. consente l'accesso al punto di raccolta di tutti gli strumenti e le soluzioni per redigere i verbali riferiti alla visite di ispezione previste periodicamente presso le ASL del territorio, delle Aziende Ospedaliere o delle Aziende Ospedaliere-universitarie. Il Portale ha una struttura ad albero; a partire dalla pagina principale (HomePage) sono presenti una serie di menu e link interni alle pagine che consentono la navigazione all'interno dell'intera soluzione. Nei paragrafi successivi sono descritte le sezioni che compongono il Portale P.I.S.A.

#### **1.7.1. Novità e Segnalazioni**

<span id="page-5-3"></span>La sezione **Novità** consente la visualizzazione dinamica delle notizie di interesse specifico a servizio degli utenti autorizzati all'accesso a P.I.S.A.; Alla selezione del Titolo della novità si accede al contenuto della stessa nella sua interezza. Dalla maschera presentata, qualora necessario, sarà possibile scegliere la funzione "*Nuovo Avviso*" dove impostare i parametri relativi agli avvisi che l'utente ritiene opportuno ricevere sulla specifica novità selezionata. Si precisa che la gestione di un nuovo elemento nella sezione in esame attraverso operazioni di inserimento, modifica e cancellazione è demandata all'utente con profilo di Administrator, tutti gli altri utenti non avranno la possibilità di eseguire nessuna delle suddette operazioni.

#### **1.7.2. Documentazione**

<span id="page-5-4"></span>La sezione **Documentazione** contiene qualsiasi tipo di documento che l'Amministrazione Centrale ritiene essere di utilità comune agli Utenti del sistema P.I.S.A. L'utente, nella sezione in esame, visualizza l'elenco dei documenti disponibili e, alla selezione di uno di essi, avrà a disposizione il documento. I formati disponibili sono quelli generati da Microsoft Office.

Si precisa che la gestione di un nuovo elemento nella sezione in esame attraverso operazioni di inserimento, modifica e cancellazione è demandata all'utente con profilo di Administrator, pertanto tutti gli altri utenti non avranno la possibilità di eseguire nessuna delle suddette operazioni.

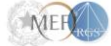

## <span id="page-6-1"></span><span id="page-6-0"></span>2. Applicazione P.I.S.A.

#### 2.1. Funzionalità del WorkFlow

L'utente accedendo al Portale del sistema P.I.S.A. ha visualizzato sul lato sinistra dello schermo il seguente menu: Figura 1

Portale  $>$  P.I.S.A.

Progetto Informatico Sindaci Asl

#### Menu

- Gestione
- · Anagrafica Sindaci
- · Enti
- Rilievi ordinari

#### Verbali bozze

- Modelli ordinari
- Bilancio preventivo
- Bilancio di esercizio
- · Ispezione e controllo individuale
- · Verifica di cassa
- Verifica di cassa economale
- · Verifica di cassa ticket
- Verifica di farmacia
- · Verifica di reparto

#### Verbali inviati

- · Modelli ordinari
- · Bilancio preventivo
- Bilancio di esercizio
- · Ispezione e controllo individuale
- · Verifica di cassa
- · Verifica di cassa economale
- · Verifica di cassa ticket
- Verifica di farmacia
- · Verifica di reparto

#### Descrizione delle sezioni in Figura 1

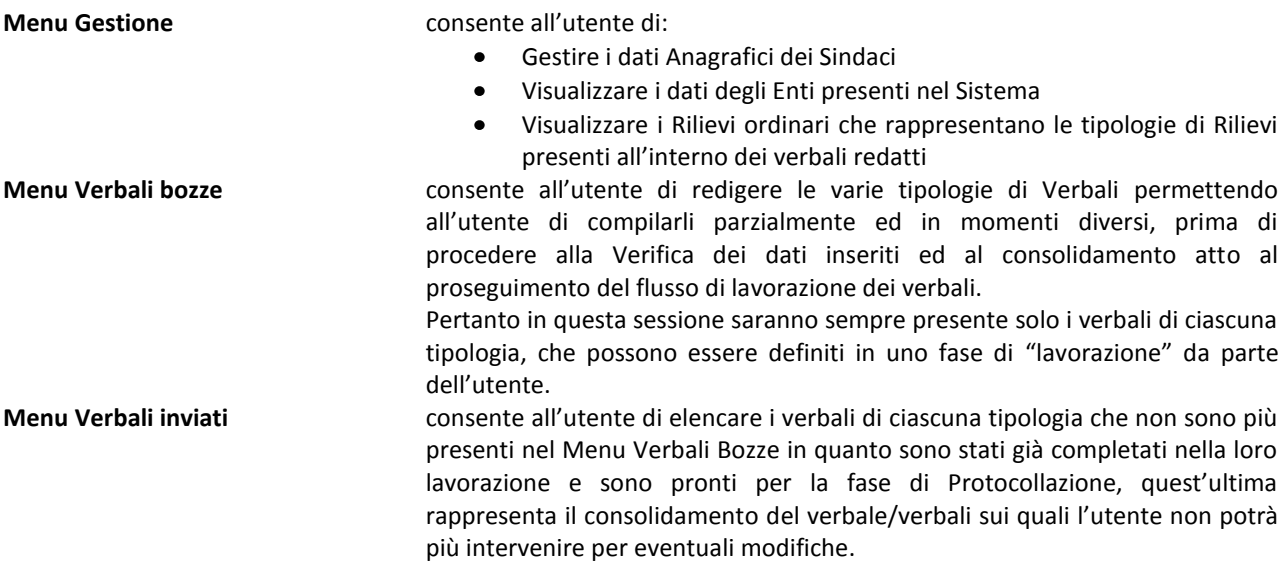

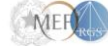

L'utente, prima di redigere il **Modello Ordinario**, che rappresenta il verbale fondamentale dell'intera soluzione, deve procedere al censimento dei Sindaci facenti parte del collegio in esame. Attraverso la funzionalità **Menu Gestione Anagrafica Sindaci** l'utente può pertanto gestire tale archivio. (si veda il paragrafo [Gestione Anagrafica Sindaci\)](#page-7-0). Si precisa che il censimento dei Sindaci sarà necessario solo in una fase di avvio del lavoro o qualora alcuni soggetti debbano essere rimossi in quanto non più facenti parte del collegio di interesse, o nel caso alcuni dati anagrafici di un soggetto debbano essere aggiornati.

Terminata la fase sopra descritta l'utente può procedere alla compilazione del **Modello Ordinario** attraverso la funzionalità **Menu**  $\rightarrow$  **Verbali bozze**  $\rightarrow$  **Modelli Ordinari**, il sistema apre una finestra di dettaglio (Fig. 2) dove sono elencati gli eventuali modelli già creati o consente all'utente di procedere appunto alla compilazione di uno nuovo modello con il link "*inserisci nuovo*". (si veda il paragrafo [Compilazione Modello Ordinario\)](#page-10-0).

#### **Figura 2**

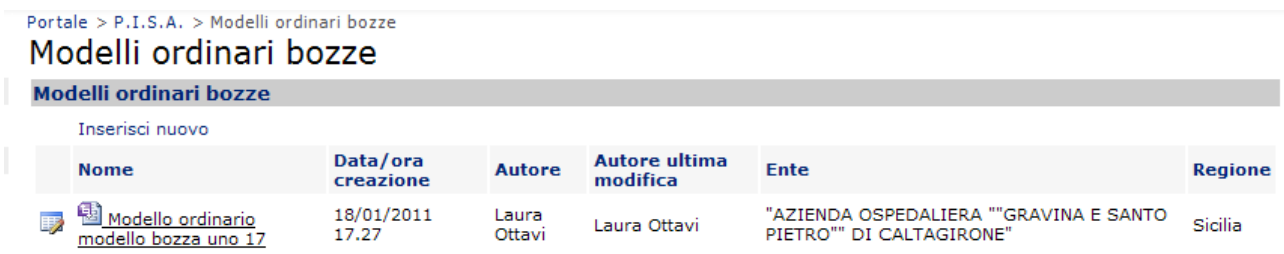

L'utente con la stessa funzionalità **Menu > Verbali bozze** può procedere alla compilazione delle altre tipologie di verbali secondo l'analoga logica applicata per il Modello Ordinario. (si veda il paragrafo [Compilazione](#page-10-0) Modello [Ordinario\)](#page-10-0).

Conclusa la fase di compilazione del Modello Ordinario e dell'eventuale compilazione dei verbali da allegare ad esso, l'utente può procedere alla fase di Protocollazione.

Si ricorda che il modello Ordinario ed gli altri Verbali, al fine della protocollazione si trovano sempre nello stesso **Menu Verbali Inviati**. (si veda il paragraf[o Protocollazione Modello Ordinario\)](#page-13-0).

Qui di seguito si riepiloga il flusso di lavoro dei verbali redatti attraverso il sistema P.I.S.A.:

<span id="page-7-0"></span>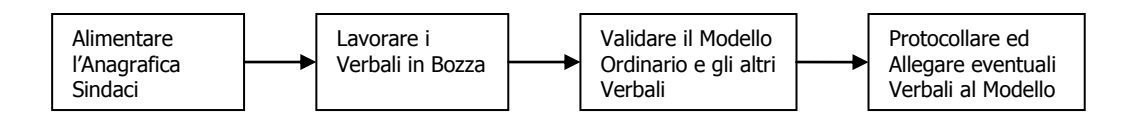

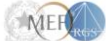

#### **2.1.1. Gestione Anagrafica Sindaci**

<span id="page-8-0"></span>L'utente attraverso la funzionalità Menu → Gestione → Anagrafica Sindaci, posta sul lato sinistro dello schermo visualizza la maschera di dettaglio relativa all'anagrafica dei Sindaci come riportato in Figura 3.

#### **Figura 3**

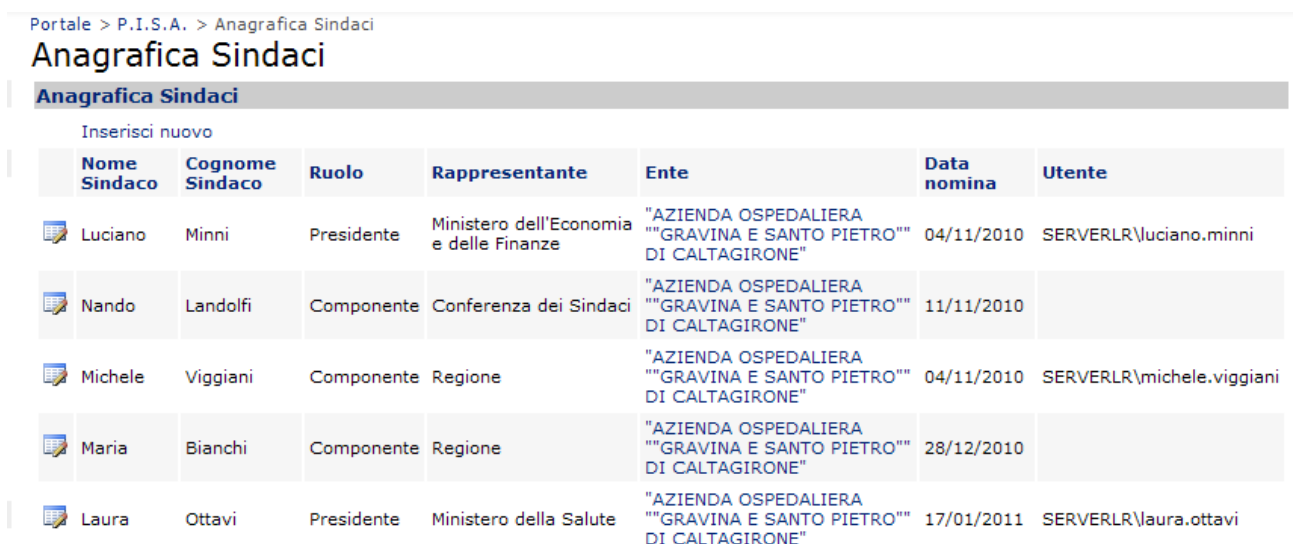

Selezionando il link "*Inserisci nuovo*" l'utente può procedere all'inserimento di un nuovo soggetto, come rappresentato in Figura 4.

#### **Figura 4**

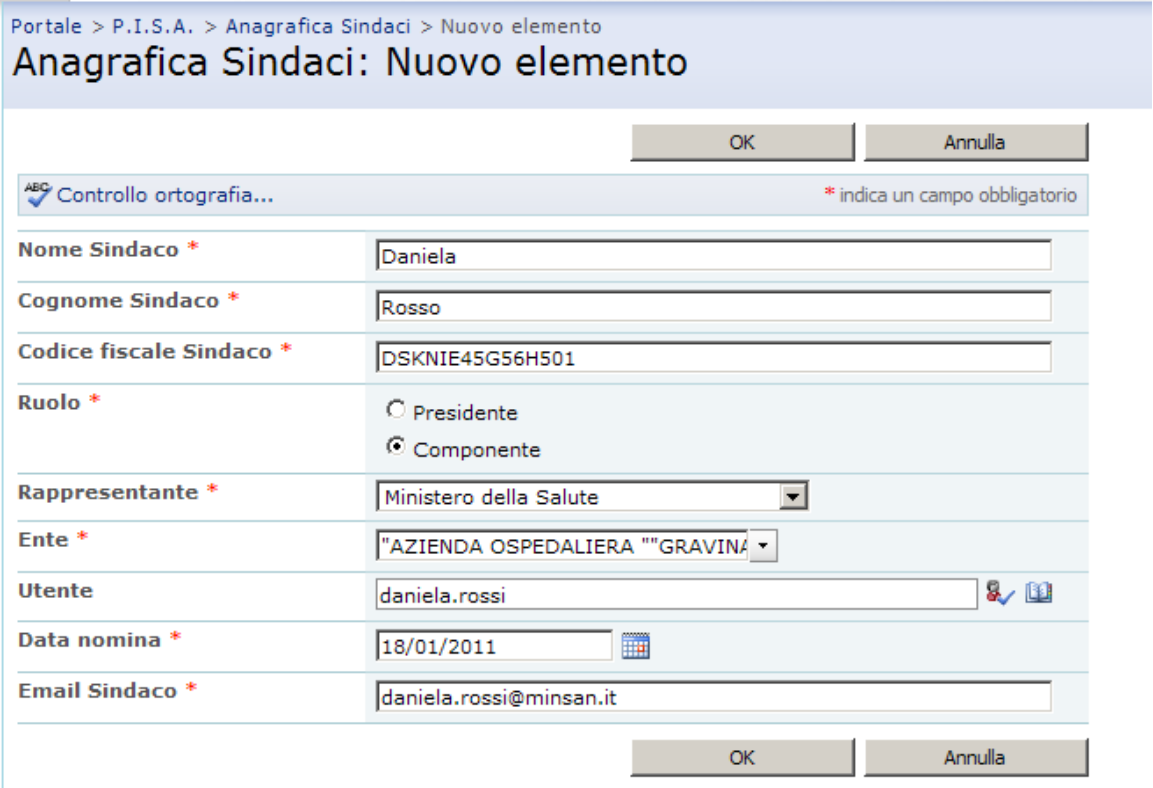

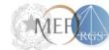

I dati anagrafici obbligatori sono identificati con un asterisco rosso (\*) , la selezione dei dati quali:

- Rappresentante  $\bullet$
- Ente

sono selezionabili attraverso un menu a tendina.

Al termine dell'inserimento delle informazioni necessarie al censimento del nuovo Sindaco, l'utente alla selezione del bottone "OK" conferma l'inserimento.

Nel caso sia necessario modificare i dati riferiti ad un Sindaco già censito nel sistema, l'utente selezionando la

霠 seguente icona può accedere alla maschera descritta in Figura 5.

#### **Figura 5**

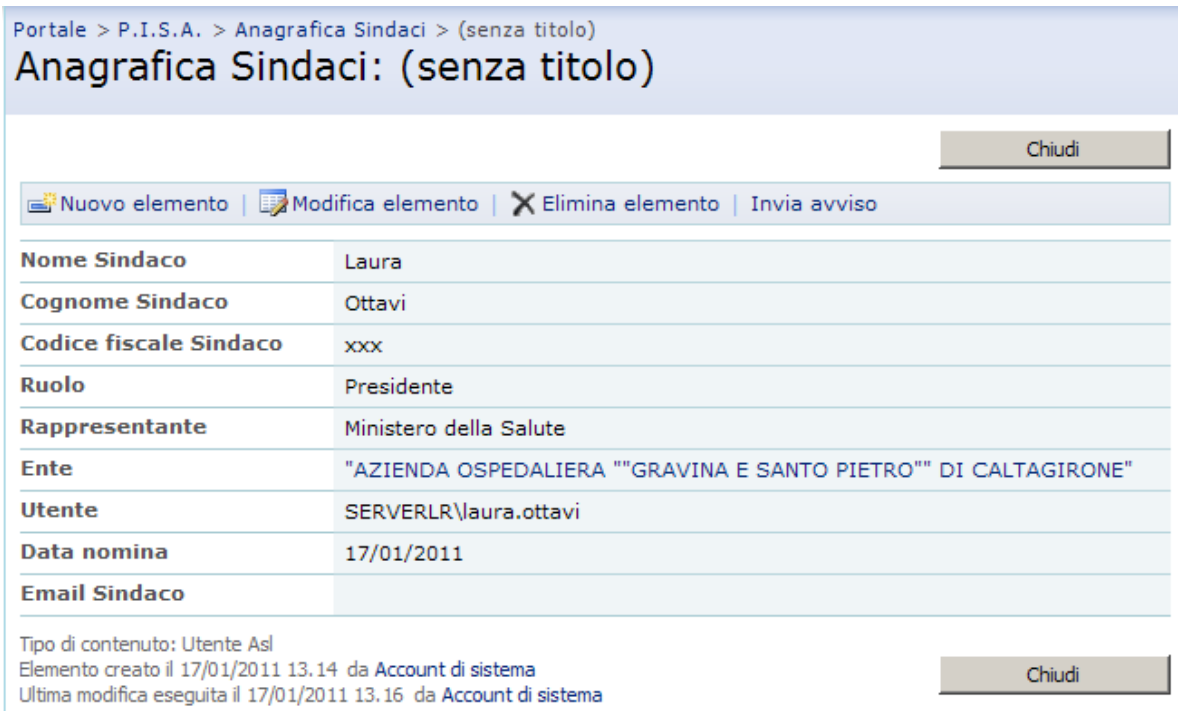

Il bottone "**Modifica elemento**" consente di modificare i dati anagrafici del Sindaco selezionato, la maschera presentata all'utente è analoga a quella utilizzato per l'inserimento di un nuovo Sindaco (si veda Figura 4). Il bottone "**Elimina elemento**" consente di eliminare dal sistema i dati anagrafici del Sindaco selezionato. Dalla stessa maschera è possibile effettuare l'inserimento di un nuovo elemento, bottone "**Nuovo elemento**".

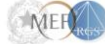

#### **2.1.2. Compilazione Modello Ordinario**

<span id="page-10-0"></span>Il sistema attraverso la funzionalità Menu → Verbali bozze → Modelli Ordinari consente all'utente di aprire la maschera di dettaglio come indicato in Figura 6

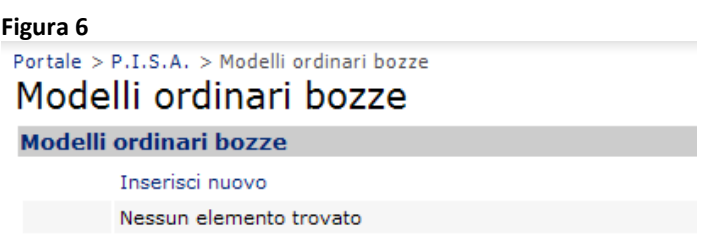

Con il link "*Inserisci nuovo*" l'utente può procedere alla compilazione del Modello Ordinario come indicato nella Figura 7.

#### **Figura 7**

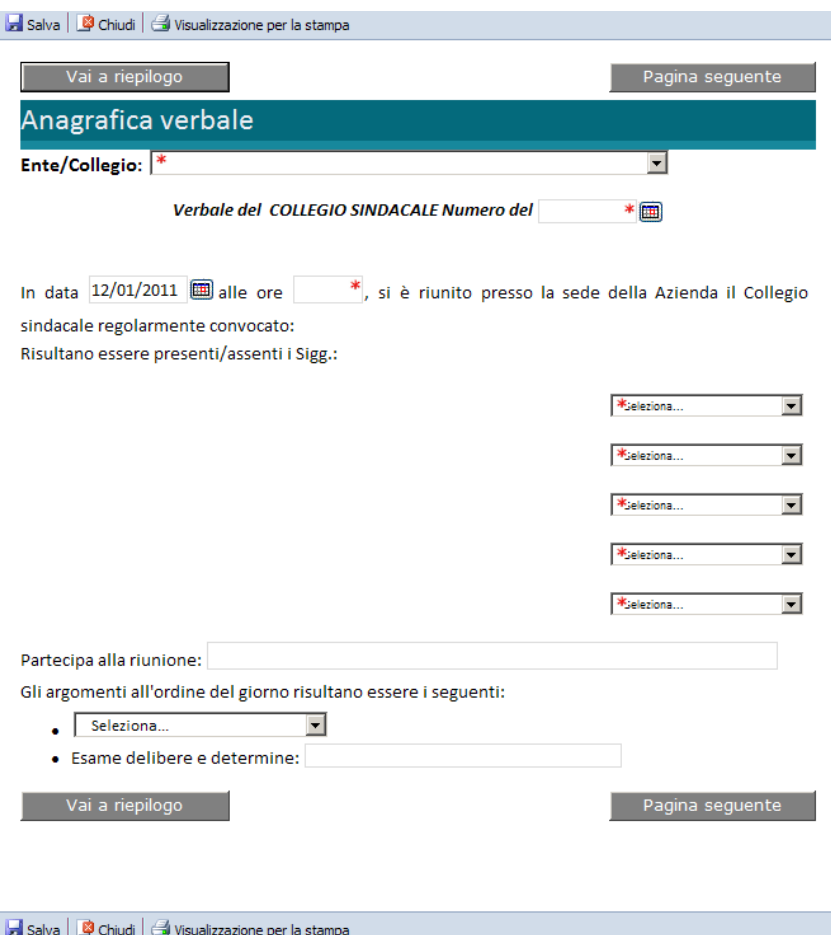

I campi con l'asterisco rosso (\*) identificano i valori obbligatori; al termine della loro compilazione si procede alla compilazione delle varie sezioni del verbale.

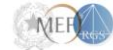

Qui di seguito si riporta la descrizione dei bottoni presenti nella maschera in Figura 7:

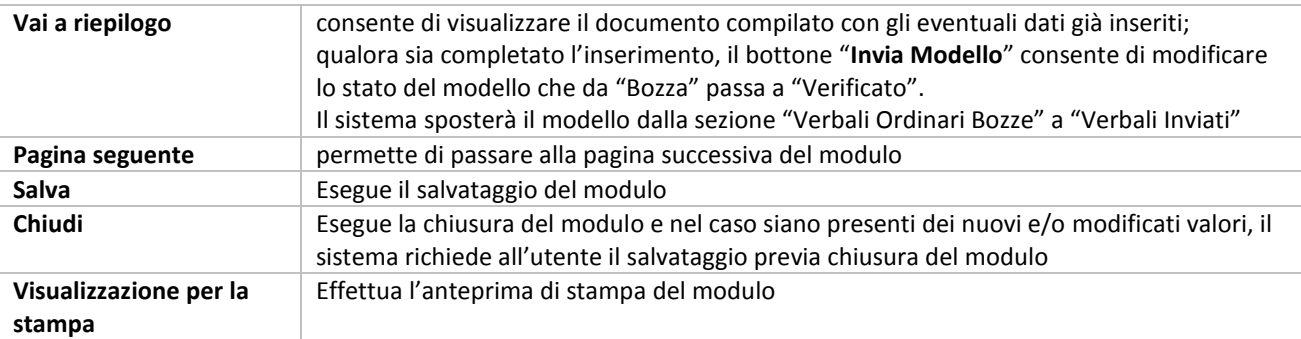

L'utente al termine della compilazione delle sezioni di interesse del verbale, può salvarlo attraverso il bottone "**Salva**", utilizzando indifferentemente il bottone presente nella parte alta o bassa della maschera; con questa operazione il sistema chiede all'utente di assegnare un nome al documento come riportato nella Figura 8.

#### **Figura 8**

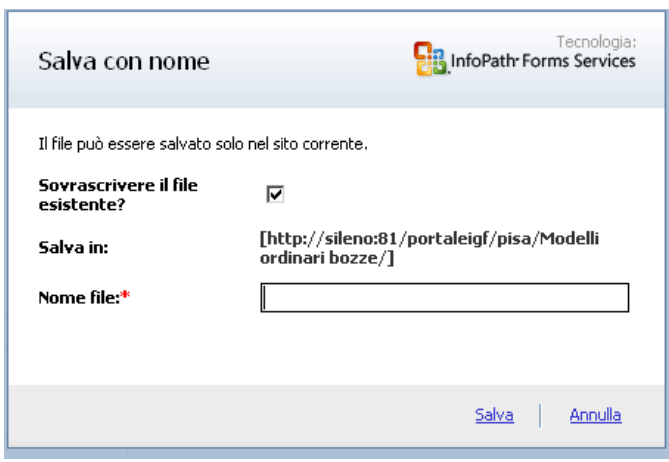

Al termine dell'operazione di salvataggio del verbale il sistema consente all'utente la visualizzazione di una maschera riepilogativa che presenterà:

- Il nome assegnato al verbale salvato  $\bullet$
- La tipologia del modulo  $\bullet$
- L'autore che ha creato il documento  $\bullet$
- L'autore che ha modificato il documento  $\bullet$
- $\bullet$ L'ente di appartenenza

Come riportato nella Figura 9.

#### **Figura 9**

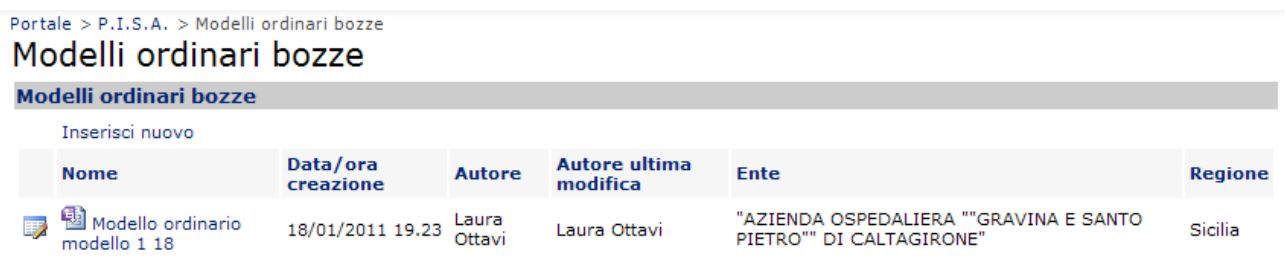

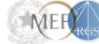

L'utente al fine di modificare il contenuto del modello ordinario selezionando il nome ad esso assegnato, può accedere alle pagine che lo compongo e proseguire analogamente a quanto descritto per l'inserimento (si veda Figura 7).

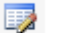

Attraverso il bottone rappresentato dall'icona L'utente qualora dovesse modificare il nome assegnato al modello, o eliminarlo potrà accedere alla maschera di dettaglio descritta in Figura 10.

#### **Figura 10**

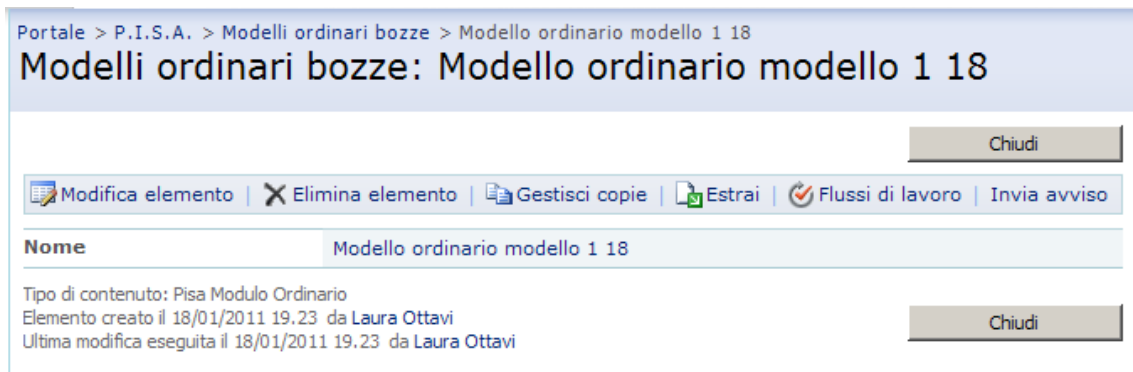

Il bottone "**Modifica elemento**" consente di modificare il nome assegnato al modello ordinario Il bottone "**Elimina elemento**" consente di eliminare dal sistema il modello ordinario Relativamente agli altri bottoni presenti nella Figura 10 si suggerisce di non utilizzarli.

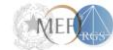

#### **2.1.3. Protocollazione Modello Ordinario**

<span id="page-13-0"></span>Attraverso la funzionalità del Menu → Verbali Inviati, l'utente potrà trovare i verbali nello stato come è indicato in Figura 11:

**Figura 11**<br>Portale > P.I.S.A. > Modelli ordinari Modelli ordinari

### **Modelli ordinari**

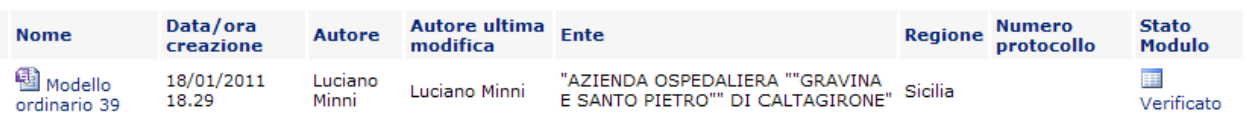

L'utente alla selezione della voce "**Stato Modulo**" qualora sia in "*Verificato*" la maschera di dettaglio presentata è rappresentata in Figura 12, da tale maschera l'utente può effettuare la protocollazione del Modello Ordinario e degli eventuali verbali ad esso associabili.

Con il bottone "**Protocolla Modulo**" l'utente termina il flusso di lavoro, e da questo momento tutti i Verbali protocollati non potranno essere più modificati come rappresentato in Figura 13.

#### **Figura 12**

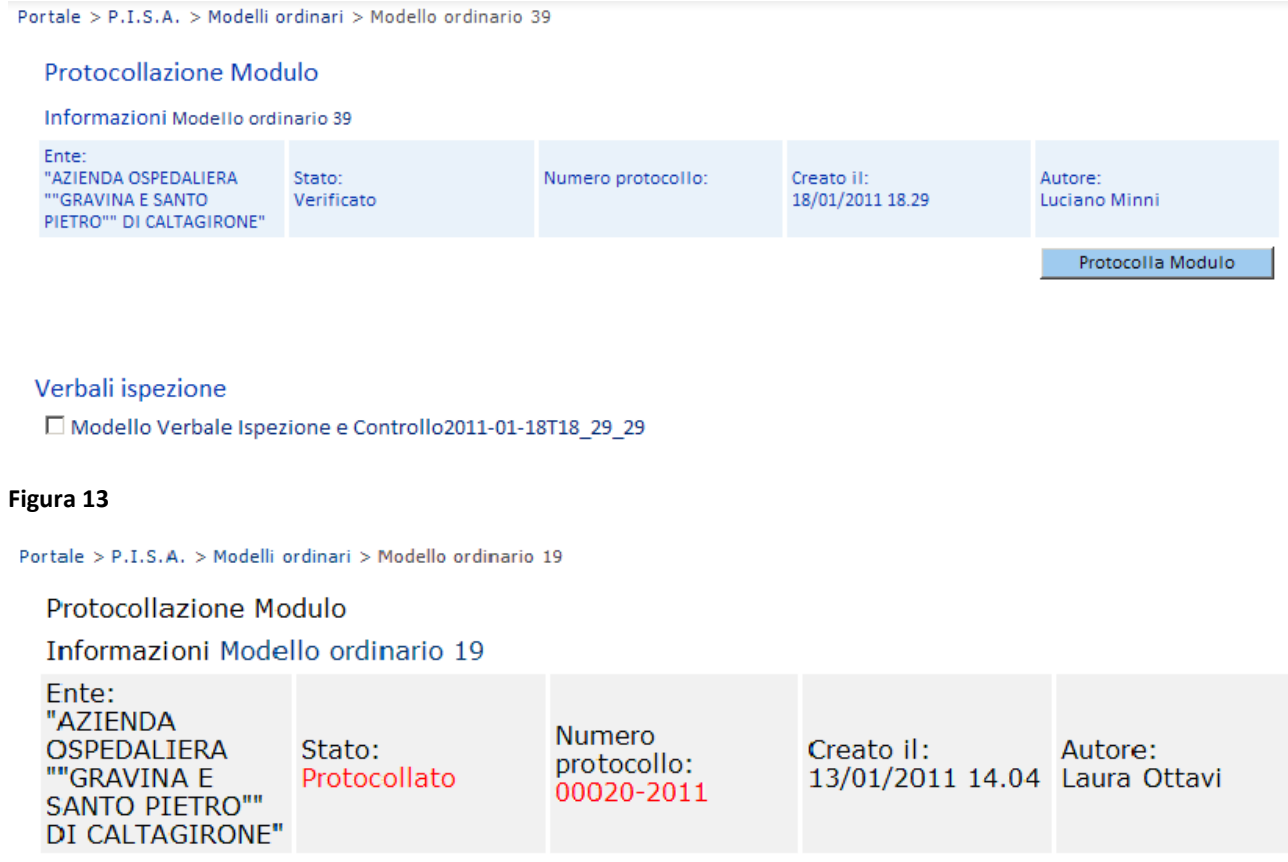

Verbali ispezione Modello Verbale Ispezione e Controllo2011-01-13T13\_55\_58

#### **2.1.4. Visualizzazione Verbali in stato Verificato e Protocollato**

<span id="page-14-0"></span>L'utente al fine di verificare i verbali da lui creati e visualizzarne un elenco completo potrà consultare il **Menu Verbali Inviati** solo in questa sezione sono presenti i Verbali in stato Validato e Protocollato. La visualizzazione di dettaglio è descritta in Figura 14.

#### **Figura 14**

Portale > P.I.S.A. > Modelli ordinari Modelli ordinari

#### Modelli ordinari

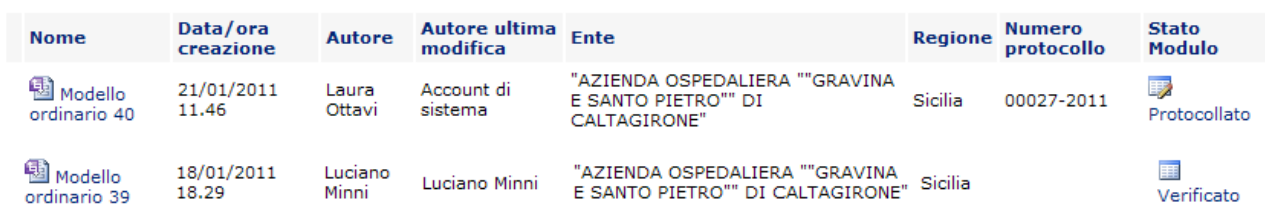

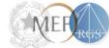

#### <span id="page-15-0"></span>**2.2. Funzionalità di Servizio**

#### **2.2.1. Gestione Enti**

<span id="page-15-1"></span>L'utente attraverso la funzionalità Menu → Gestione → Enti, posta sul lato sinistro dello schermo visualizza la maschera dove sono elencati i dati identificati degli Enti censiti nel sistema.

Si precisa che gli utenti visualizzeranno gli Enti in relazione alla profilatura loro assegnata.

Qui di seguito si riporta nella Figura 15 e 16 un esempio rispettivamente per gli utenti di profilo Sindaco – Visore Regionale e profilo Visore Italia e Help Desk dove per questi ultimi gli Enti sono raggruppati per Regione.

#### **Figura 15**

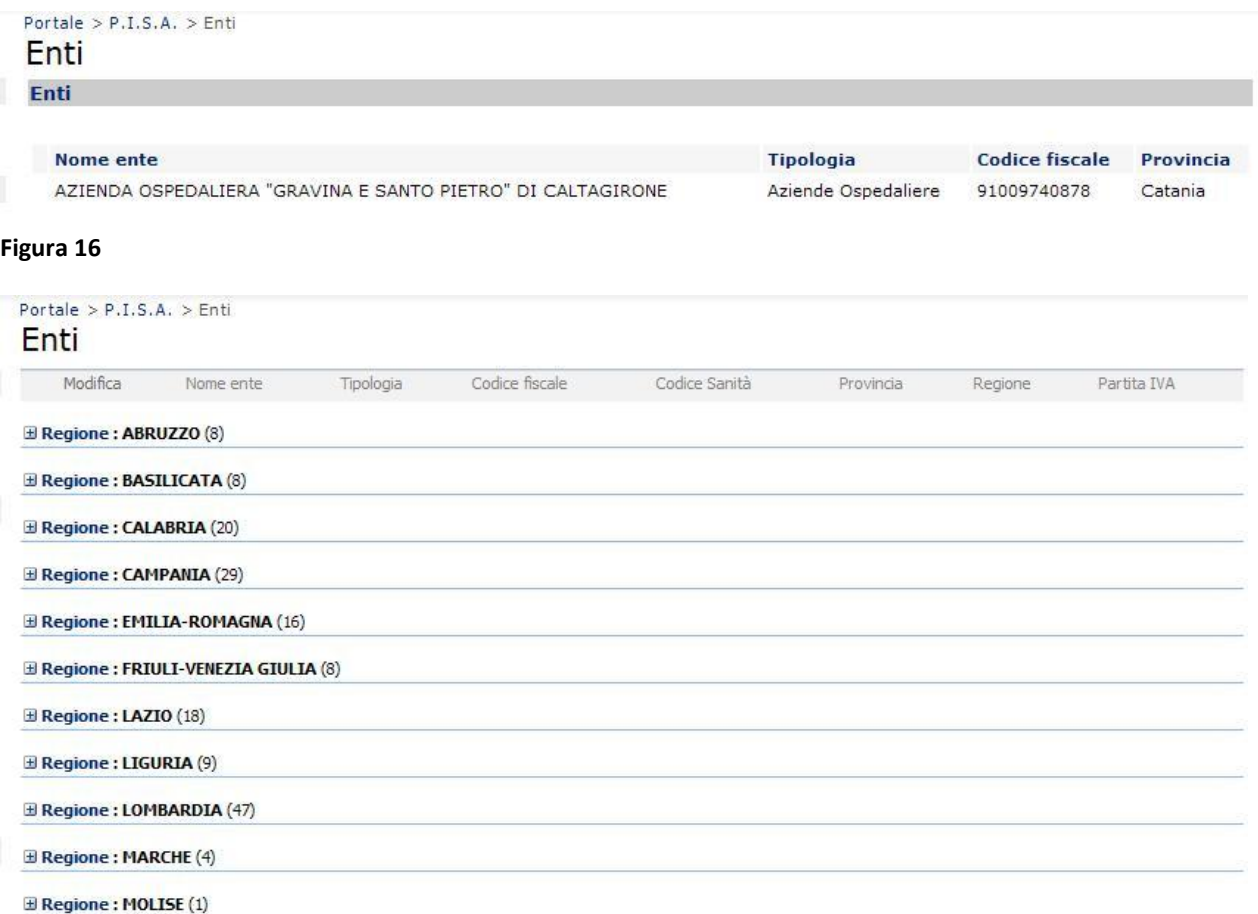

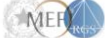

### **2.2.2. Rilievi ordinari**

<span id="page-16-0"></span>L'utente attraverso la funzionalità Menu → Gestione → Rilievi ordinari, posta sul lato sinistro dello schermo visualizza la maschera dove sono elencate le diciture utilizzate per valorizzare i campi denominati "Rilievi" contenuti nei modelli dei verbali. Tale visualizzazione è prevista solo per gli utenti con profilo "Visore Italia", come riportato nella Figura 17.

### **Figura 17**

# Portale > P.I.S.A. > Lista rilievi ordinari Lista rilievi ordinari

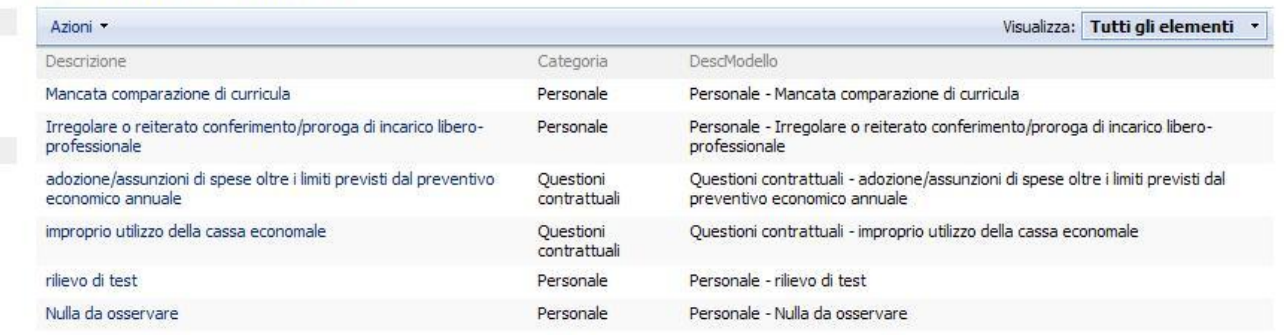

Per gli utenti Help Desk, oltre la visualizzazione come in Figura 17, è possibile gestire le informazioni presenti in questo elenco secondo le esigenze dell'Amministrazione Centrale. Pertanto l'utente con tale profilo, su indicazione dei Referenti dell'Amministrazione, può eseguire operazioni di inserimento, modifica e cancellazione. Si riporta un esempio in figura 18.

#### **Figura 18**

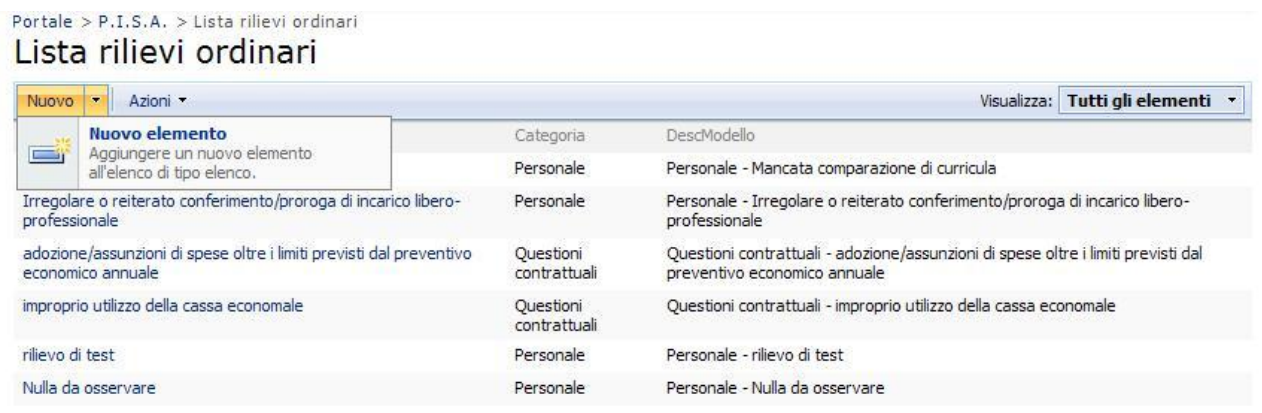

Nella figura 18 è visibile, oltre la lista dei Rilievi ordinari anche i bottoni che consentono le operazioni di gestione dei Rilievi ordinari.

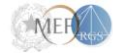

### <span id="page-17-0"></span>**2.3. Parametri di utenza**

#### **2.3.1. Profili di utenza**

<span id="page-17-1"></span>Qui di seguito si descrivono le funzionalità disponibili all'utente che accede al sistema P.I.S.A. in relazione al profilo ad esso associato dall'Amministratore dell'applicazione.

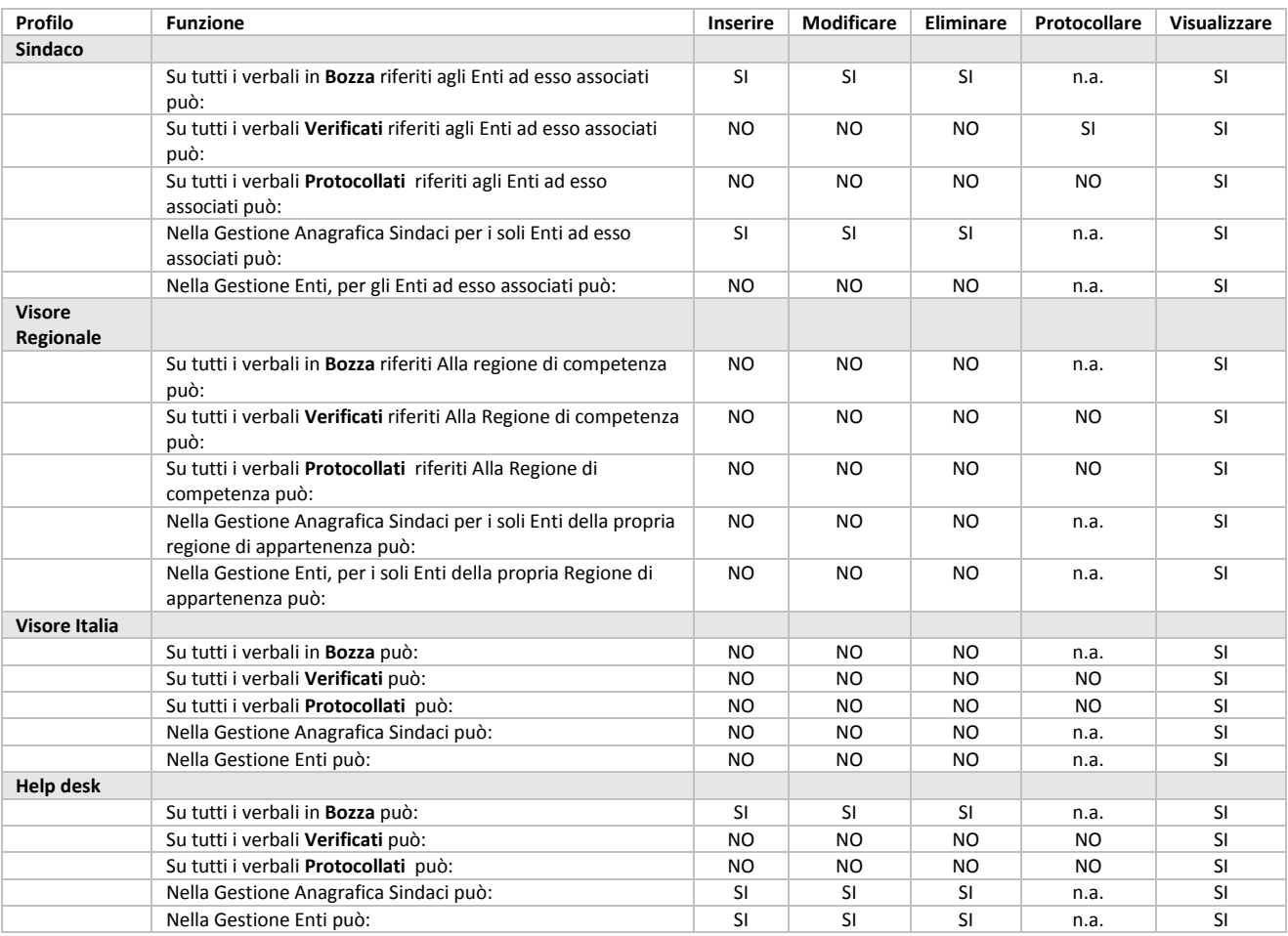

#### **2.3.2. Ruoli di utenza**

<span id="page-17-2"></span>Qui di seguito si descrivono i ruolo di utenza definiti nell'ambito del sistema P.I.S.A.

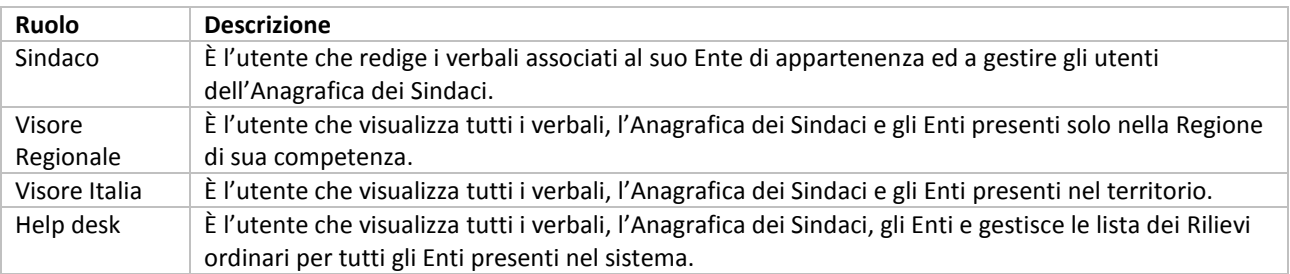